Group Concentration Limit Amendment User Guide

## **Oracle Banking Credit Facilities Process Management**

Release 14.5.4.0.0

**Part No. F54270-01** February 2022

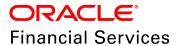

Oracle Banking Credit Facilities Process Management User Guide Oracle Financial Services Software Limited Oracle Park Off Western Express Highway Goregaon (East Mumbai, Maharashtra 400 063 India

Worldwide Inquiries:
Phone: +91 22 6718 3000
Fax: +91 22 6718 3001
www.oracle.com/financialservices/

Copyright © 2018, 2022, Oracle and/or its affiliates. All rights reserved.

Oracle and Java are registered trademarks of Oracle and/or its affiliates. Other names may be trademarks of their respective owners. U.S. GOVERNMENT END USERS: Oracle programs, including any operating system, integrated software, any programs installed on the hardware, and/or documentation, delivered to U.S. Government end users are "commercial computer software" pursuant to the applicable Federal Acquisition Regulation and agency-specific supplemental regulations. As such, use, duplication, disclosure, modification, and adaptation of the programs, including any operating system, integrated software, any programs installed on the hardware, and/or documentation, shall be subject to license terms and license restrictions applicable to the programs. No other rights are granted to the U.S. Government. This software or hardware is developed for general use in a variety of information management applications. It is not developed or intended for use in any inherently dangerous applications, including applications that may create a risk of personal injury. If you use this software or hardware in dangerous applications, then you shall be responsible to take all appropriate failsafe, backup, redundancy, and other measures to ensure its safe use. Oracle Corporation and its affiliates disclaim any liability for any damages caused by use of this software or hardware in dangerous applications.

This software and related documentation are provided under a license agreement containing restrictions on use and disclosure and are protected by intellectual property laws. Except as expressly permitted in your license agreement or allowed by law, you may not use, copy, reproduce, translate, broadcast, modify, license, transmit, distribute, exhibit, perform, publish or display any part, in any form, or by any means. Reverse engineering, disassembly, or decompilation of this software, unless required by law for interoperability, is prohibited. The information contained herein is subject to change without notice and is not warranted to be error-free. If you find any errors, please report them to us in writing.

This software or hardware and documentation may provide access to or information on content, products and services from third parties. Oracle Corporation and its affiliates are not responsible for and expressly disclaim all warranties of any kind with respect to third-party content, products, and services. Oracle Corporation and its affiliates will not be responsible for any loss, costs, or damages incurred due to your access to or use of third-party content, products, or services.

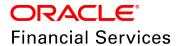

### **Table of Contents**

| Preface                             | 1  |
|-------------------------------------|----|
| About this guide                    | 1  |
| Intended Audience                   | 1  |
| Conventions Used                    | 1  |
| Common Icons in OBCFPM              | 2  |
| Overview                            | 3  |
| Amendment Initiation                | 4  |
| Customer Info                       | 5  |
| Liability Details                   | 16 |
| Comments                            | 18 |
| Summary                             | 19 |
| Amendment Enrichment                | 22 |
| KYC Check                           | 23 |
| Amendment Review and Recommendation | 29 |
| Amendment Approval                  | 35 |
| Amendment Documentation             | 41 |
| Amendment Handoff                   | 46 |
| Handoff - Manual Retry              | 47 |
| Document Upload and Checklist       | 52 |
| Reference and Feedback              | 55 |
| References                          | 55 |
| Feedback and Support                | 55 |

# **Chapter 1 - Introduction**

### **Preface**

### About this guide

This guide provides the user with all the information necessary to perform Group Concentration Limit Amendment process in OBCFPM.

### **Intended Audience**

This document is intended for the banking personnel responsible for modifying liability limit for the group entity.

### **Conventions Used**

The following table lists the conventions that are used in this document:

| Convention | Description                                                 |
|------------|-------------------------------------------------------------|
| Italic     | Italic denotes a screen name                                |
| Bold       | Bold indicates     Field name     Dran down entions         |
|            | <ul><li>Drop down options</li><li>Other UX labels</li></ul> |
|            | This icon indicates a note                                  |
| <u></u>    | This icon indicates a tip                                   |
|            | This icon indicates a warning                               |

# **Chapter 1 - Introduction**

### Common Icons in OBCFPM

The following table describes the icons that are commonly used in OBCFPM:

| Icons    | Icon Name                     |
|----------|-------------------------------|
| +        | Add icon                      |
| <b>i</b> | Calendar icon                 |
| ø        | Configuration / settings icon |
| II.      | Delete icon                   |
| 8        | Edit icon                     |

# Chapter 2 - Overview

### Overview

The Group Concentration Limit Amendment process is defined to modify the group concentration limit set for the group entity using Group Concentration Limit process. The banks can initiate this process whenever the group concentration limit has to be modified.

The following stages are available in the Group Concentration Limit Amendment process:

- Initiation
- Enrichment
- KYC Check (Optional)
- Review and Recommendation
- Approval
- Documentation
- Handoff
- Handoff Manual Retry (applicable in case of Handoff failure)

### **Amendment Initiation**

In this stage, the user can initiate Group Concentration Limit Amendment for the requested customer by modifying the facility details.

To initiate Group Concentration Limit Amendment Process, perform the following steps:

### **Initiation Steps**

- 1. Login to OBCFPM.
- 2. Navigate to Credit Facilities > My Portfolio. The My Portfolio page appears:

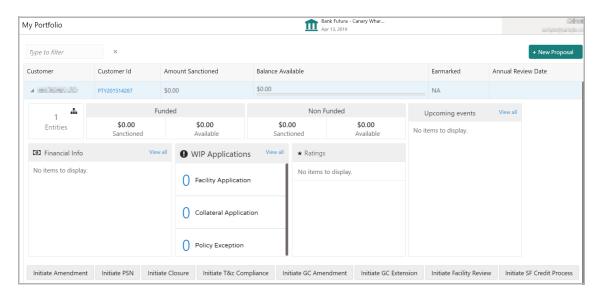

- 3. Click and expand the required customer.
- 4. Click Initiate GC Amendment. The Initiation page appears.

Or

5. Navigate to Credit Facilities > Corporate > Group Concentration > GC Amendment. The *Initiation* page appears.

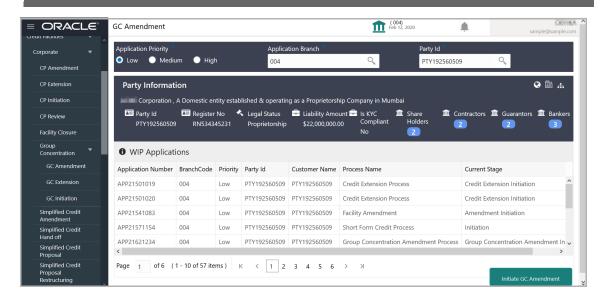

- 6. Select the GC Amendment **Application Priority**. The options available are: Low, Medium, and High.
- 7. Select the **Application Branch**. Bank branches maintained in the system are displayed in LOV.
- 8. Search and select the required **Party Id** for which GC amendment has to be initiated. The system displays all the WIP applications for the selected party and enables **Initiate GC Amendment** button.
- 9. Click the **Initiate GC Amendment** button. The *Initiation Customer Info* page appears.

### **Customer Info**

This data segments allows the user to view and manage all the information about the group entity added in Group Concentration Limit Initiation process.

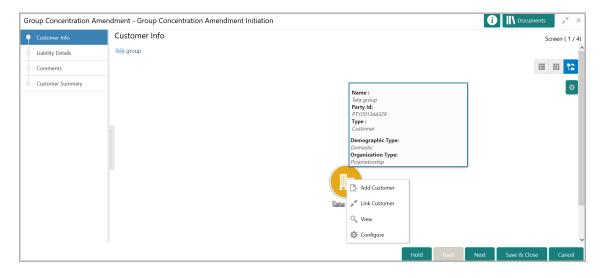

10. Mouse hover on the customer icon to view basic information about the group entity.

- 11. Right click on the party / child party icon to perform the following actions:
  - · Add Customer for the party / child party
  - Link Customer to the party / child party
  - **Delink Customer** (applicable only for linked customers)
  - Move (child party) Internally
  - Delete (applicable only for child parties added using Add Customer option)
  - Undo linkage
  - View party / child party information
  - Quick View party / child party information
  - Configure party / child party information

The following table describes the functionality of each actions listed above:

| Actions            | Functionality                                                                                       |
|--------------------|----------------------------------------------------------------------------------------------------|
| Add<br>Customer    | Displays the <i>Customer Details</i> window to add customer of the group entity                     |
| Link<br>Customer   | Displays the Select Customer window to link existing customer                                       |
| View               | Displays the <i>Customer Details</i> window for viewing detailed information about the group entity |
| Quick<br>View      | Displays <i>View Entity Details</i> window with basic information about the group entity            |
| Configure          | Displays the <i>Customer Details</i> window for modifying group entity details                      |
| Delink<br>Customer | Removes the customer from the entity group for linking with other entity group                      |
| Move<br>Internally | Displays a window to select an internal parent party                                                |
| Delete             | Permanently deletes the customer and their details from the database                                |

#### **Add Customer**

In the *Customer Info* page, you can add any number of customers (child party) to the party / child party. If a child party is marked as a joint customer while adding customer to the party / child party, you cannot add customers to that child party.

12. To add a child party to the party / child party, click **Add Customer**. The *Customer Details* window appears.

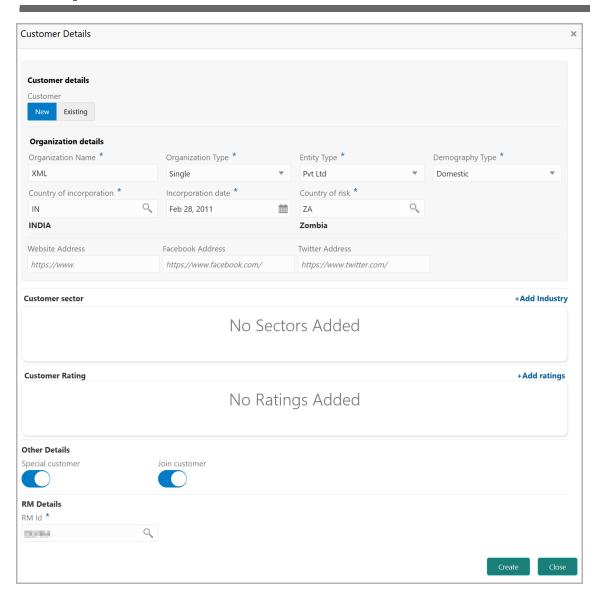

#### **Customer details**

13. Specify if the **Customer** is **New** or **Existing** by selecting respective option.

Upon selecting the Existing option, Select Customer link appears.

14. Click the **Select Customer** link. The *Select Customer* window appears.

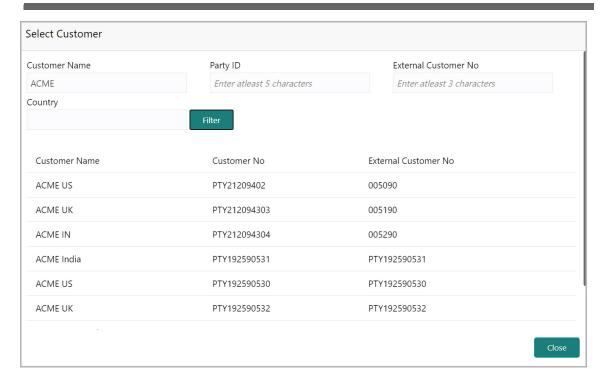

- 15. Specify any or all of the following filter parameters:
  - Customer Name
  - Party ID
  - · External Customer No
  - Country
- 16. Click **Filter**. Customer records matching the filter parameters appear.
- 17. Click on the required customer record. Customer details get defaulted in the *Initiate Group Concentration Limit* window.

#### **Organization details**

If the **Customer** is selected as **New**:

- 18. Type the Organization Name.
- 19. Select the **Organization Type** from the drop down list. The options available are **Single** and **Conglomerate**.
- 20. Select the **Entity Type** from the drop down list. The options available are **Proprietorship**, **Pvt Ltd**, **Public Ltd**, **Govt Owned**, **Trusts**, **Clubs**, **Society**, **Associations**, **Limited Liability Partnership**, **Foreign Bodies**, **NGO** and **Others**.
- 21. Select the **Demography Type** from the drop down list. The options available are **Domestic** and **Global**.

Upon selecting Global option, Geographical Spread field appears.

22. Search and select all the countries in which the group entity is operating as **Geographical Spread**.

- 23. Select the Country of incorporation from the drop down list.
- 24. Click the calendar icon and select the **Incorporation date** of group entity.
- 25. Select the party's Country of risk from the drop down list.
- 26. Type the following addresses in respective fields:
  - · Website Address
  - Facebook Address
  - Twitter Address

#### **Customer sector**

27. Click the **+Add sector** link to capture industry and rating details of the group entity. The *Add Industry* window appears:

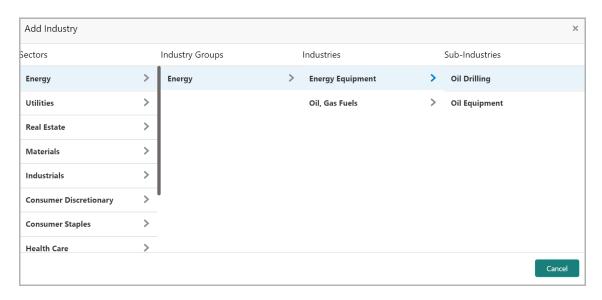

- 28. Select a sector of the group entity. Available Industry Groups appear.
- 29. Select the **Industry Group** of the group entity. Available **Industries** appear.
- 30. Select the Industry of the group entity. Available Sub-Industries appear.
- 31. Select the sub-industry of the group entity. Industry details are added and displayed in **Industry** section as shown below:

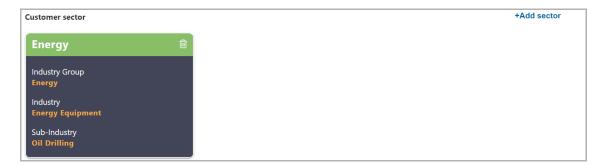

32. To delete the added industry, click the delete icon.

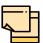

If the customer is into different sectors, all the sector details must be captured while adding the customer. To add another sector information, click +Add sector and capture the information again.

The industry added first will be considered as the default industry.

#### **Customer Rating**

33. Click the **+Add ratings** link to add customer's rating information. The *Add Rating* window appears:

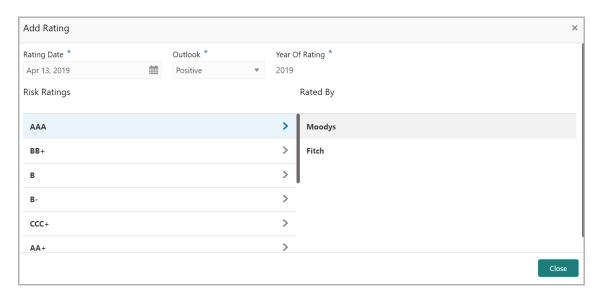

- 34. Select the following details:
  - Rating Date
  - Outlook
  - Risk Ratings
  - Rated By

The Year Of Rating is automatically populated based on the selected Rating Date.

Upon selection of the above details, the rating is added and displayed in the ratings section as shown below:

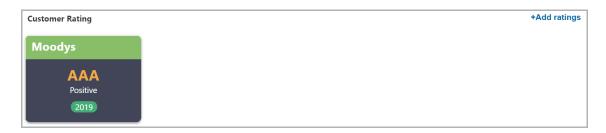

- 35. To modify the added rating, click the edit icon.
- 36. To delete the added rating, click the delete icon.

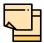

If the customer is rated by different rating firms, all the rating information must be captured while adding customer. To add another rating information, click **+Add ratings** and capture the information again.

#### **Other Details**

- 37. Enable the **Special Customer** flag, if the customer is special to your bank.
- 38. Enable the **Join Customer** flag, if the customer is a joint customer of another party.

#### **RM Details**

User Id of the logged in user gets defaulted in this field. You can modify the RM Id, if required.

39. Click Create. Customer is added and displayed in the Customer Info page.

#### **Link Customer**

If you want to link a customer that is already a part of different entity group to a party in this group, you can select the Link Customer option.

Using this option, both the existing customers for which parent party is not available and the existing customers that already have parent can be linked to a new party.

Linkage of existing customers that already have parent party with a new party can be done in the case of mergers and acquisitions, etc. In order to perform this, the party to be linked to the new party must be delinked from its current parent party.

Refer "Delink Customer" on page 14 for information on delinking a child party from its parent party.

40. To link existing customer, right click the party icon and select **Link Customer**. The Select Customer window appears:

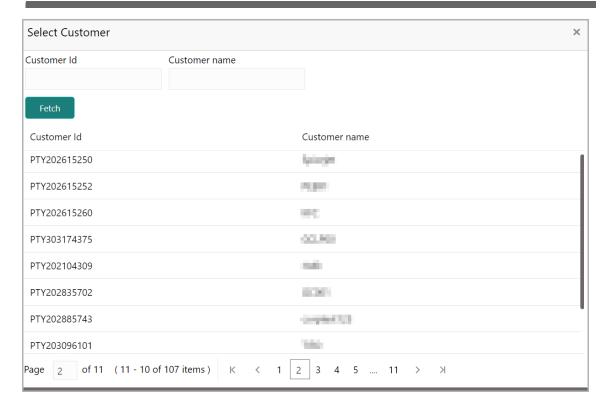

41. Click **Fetch** and select the required customer record. Selected customer is linked to the parent party as shown below:

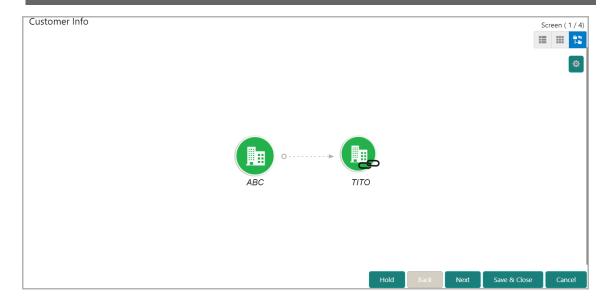

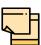

After linking existing customer, the following actions can be performed by right clicking the linked party icon:

- Add Customer for the child party
- · Link Customer for the child party
- · View child party details
- · Quick View child party details
- · Configure child party information
- Move (child party) Internally
- Undo linkage

#### **Move Internally**

Existing customers linked to a new party can be internally moved within the hierarchical structure by using this option.

42. Right click on the linked party icon and select **Move Internally**. The following window appears:

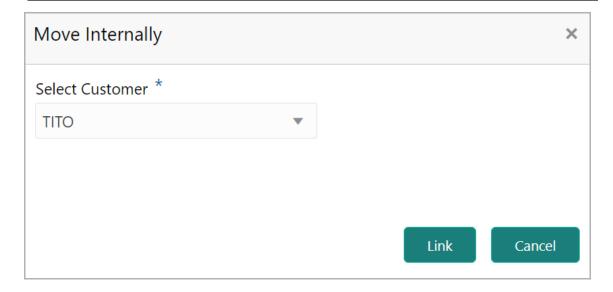

- 43. Select Customer from the drop down list.
- 44. Click **Link**. The linked existing party is moved under the selected party.

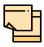

You can also directly drag on drop the linked party icon under the required party to move them internally within the hierarchy.

#### <u>Undo</u>

You can always undo the link established between the existing customer and the new parent party.

- 45. Right click on the linked party icon and select **Undo**, a confirmation dialog box appears.
- 46. Click **Confirm**. The linked existing customer is delinked from the hierarchy.

#### **Delink Customer**

For linking a party under a particular group entity to different group entity, it must be delinked from its current hierarchy using **Delink Customer** option.

To delink a child party:

- 47. Initiate **Group Concentration Amendment** process for the group from which the child party has to be delinked.
- 48. Right click the party icon and select **Delink Customer**. A confirmation dialog box appears.
- 49. Click Confirm.

The party will be delinked once the approver approves the operation and the system hands off the details to back office system (OBELCM).

#### View / Quick View

50. To **View / Quick view** the customer information, right click the party icon and click the respective option.

#### **Configure**

51. To modify the organization information, right click the party icon and click **Configure**.

#### **Layout Options**

You can view the party information in three different layouts, such as List View, Table View and Tree View.

52. To change the layout of *Customer Info* page to list view, click the **List View** icon.

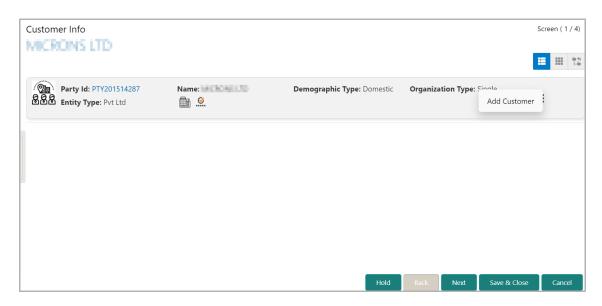

53. To change the layout of *Customer Info* page to table view, click the **Table View** icon.

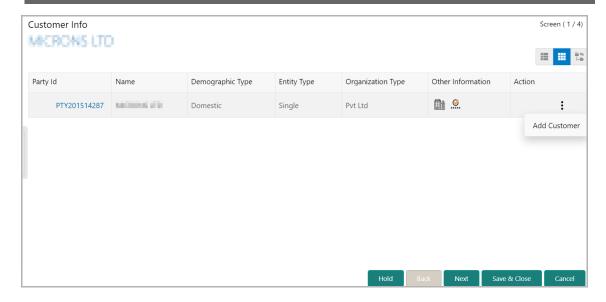

54. To go to the Liability Details page, click Next.

### **Liability Details**

This data segment lists all the liabilities of the group entity added in Group Concentration Limit Initiation process. The user can modify the liability details in this data segment based on bank's / entity's requirement.

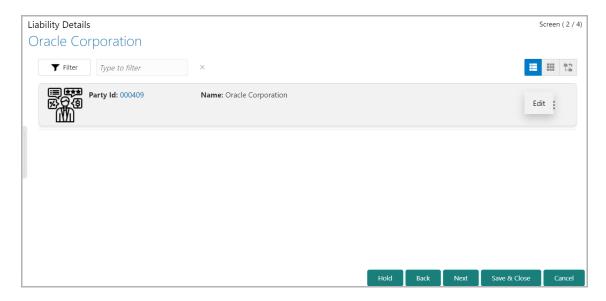

- 55. To filter the required liability, click the **Filter** icon and specify the filter parameters or directly type the liability detail in **Type to filter** text box.
- 56. To modify the liability details, click the Hamburger icon in corresponding record and select **Edit**. The *Liability Details* window appears:

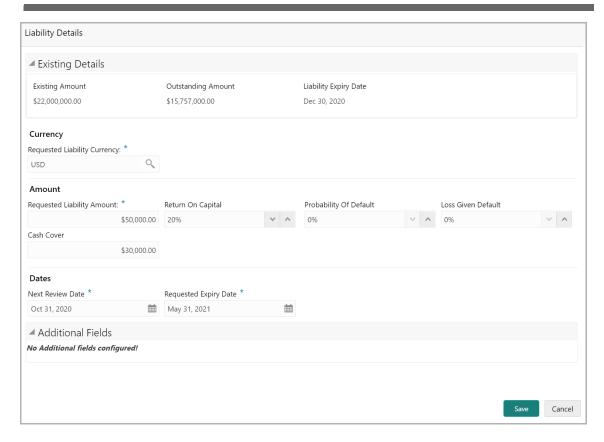

In the Liability Details window, the Existing Details section displays the following details:

- Existing Amount
- Outstanding Amount
- Liability Expiry Date

#### **Currency**

57. Search and select the Requested Liability Currency.

#### **Amount**

- 58. Specify the following details for Group Concentration Limit Amendment:
  - · Requested Liability Amount
  - · Return on Capital
  - · Probability of Default
  - Loss Given Default
  - · Cash Cover

#### **Dates**

- 59. Click the Calendar icon and select the **Next Review Date**. Review task for the Group Concentration Limit Amendment application will be created on the selected date.
- 60. Click the Calendar icon and select the **Requested Expiry date** (expiry date requested by the entity).
- 61. Click **Save**. The *Liability Details* page is updated with the modified details.
- 62. To change the layout of Liability Details page to table view, click the **Table View** icon.
- 63. To change the layout of Liability Details page to tree view, click the **Tree View** icon.
- 64. To go to the *Comments* page, click **Next**.

#### Comments

The user can post overall comments about the Amendment Initiation stage in this data segment. Providing comments for a stage allows the other users to easily identify the actions performed in that stage.

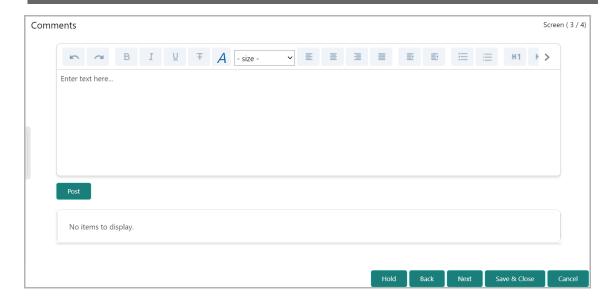

- 65. Type the necessary comments in the text box and click **Post.** Comments are added below the text box.
- 66. To go to the Summary page, click Next.

### **Summary**

This data segment is the graphical representation of customer information such as Facility Summary, Collateral Summary, Other Bank Facilities, Covenants, Terms & Conditions, Financial Profile, Projections, Upcoming Events, Group Entities, Scores, Groupwise Exposure Details, Connected Parties, and Ratings.

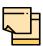

For information on the actions that can be performed in this *Summary* page, refer Credit 360 User Manual.

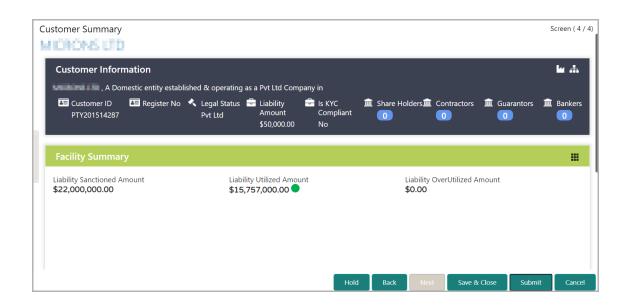

- 67. To hold the Amendment Initiation, click Hold.
- 68. To go back to the previous page, click **Back**.
- 69. To save and exit the window, click Save & Close.
- 70. To submit the Amendment Initiation task, click **Submit**.
- 71. To cancel the operation, click **Cancel**.

Upon clicking **Submit**, the *Policy Exception* window appears:

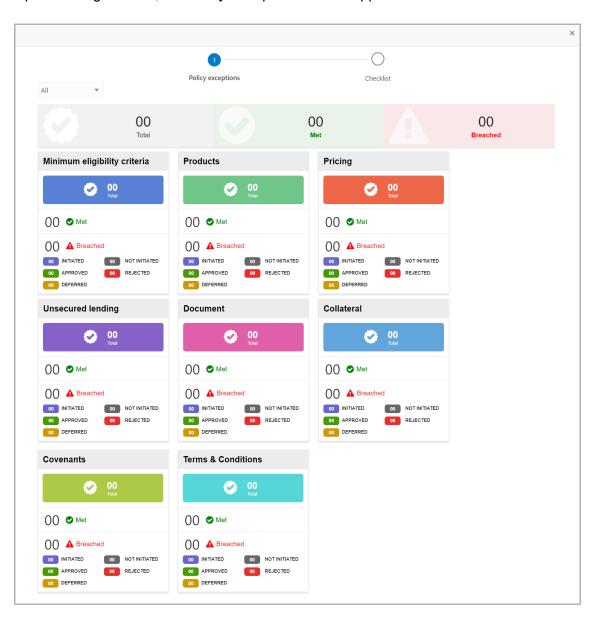

By default, policy exceptions are displayed for both the party and child parties. To view the policy exceptions for particular party / child party, select the required party / child party from the drop down list at top left corner.

72. Click the Checklist data segment.

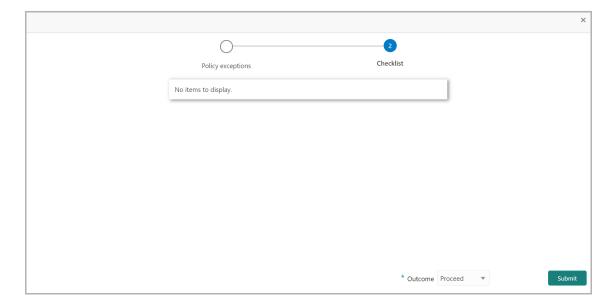

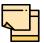

In Enrichment stage, **Is KYC Required** check box appears in the above window. Select the **Is KYC Required** check box to create KYC Check task.

73. Select the **Outcome** as 'Proceed' and click **Submit**. The amendment application is moved to the 'Enrichment' stage.

## Chapter 4 - Enrichment

### **Amendment Enrichment**

In this stage, the user can enrich the Group Concentration Limit Amendment application by modifying the liability details added in Amendment Initiation stage.

Refer Initiation chapter for field level explanation on Amendment Enrichment stage.

Upon submitting the enriched amendment application, the application is moved to the 'Review and Recommendation' stage.

If **Is KYC Required** option is selected in the **Checklist** window, the application is moved to the 'KYC Check' stage on clicking **Submit**.

### **KYC Check**

This is an optional stage and it is applicable only if the **Is KYC Required** check box is selected in the 'Enrichment' stage. If the KYC details are available for the group entity, then the banker can add the KYC details to the Group Concentration Limit Amendment application. Adding KYC details helps the Reviewer and Approver to determine the originality of the organization.

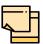

Company's KYC related data must be updated as per bank and regulatory policy requirement.

#### Steps to add KYC details

To add KYC details, perform the following steps:

1. In OBCFPM, navigate to **Tasks > Free Tasks**. The *Free Task* page appears:

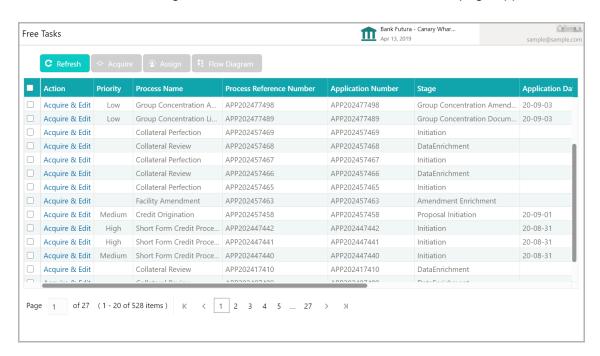

2. **Acquire & Edit** the required KYC Check task. The *KYC Evaluation - Summary* page appears.

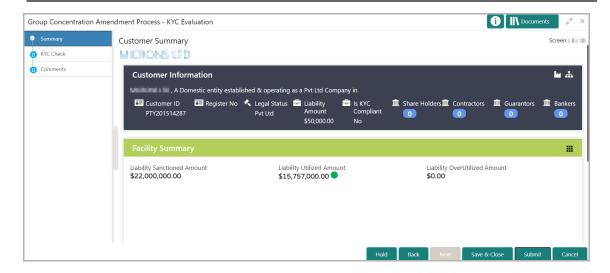

3. Review the Customer Summary and click **Next**. The KYC Check page appears:

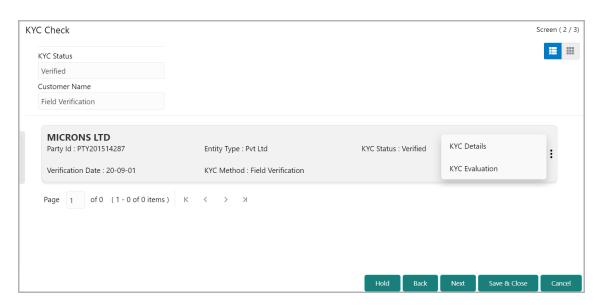

In the KYC page, provision to add KYC details for the group entity is provided.

- 4. Click the hamburger icon in the required record. The following options appears:
  - KYC Details
  - KYC Evaluation (appears only if this feature is enabled in Maintenance module)
- 5. To add the KYC Details, click **KYC Details** option. The *KYC Details* window appears.

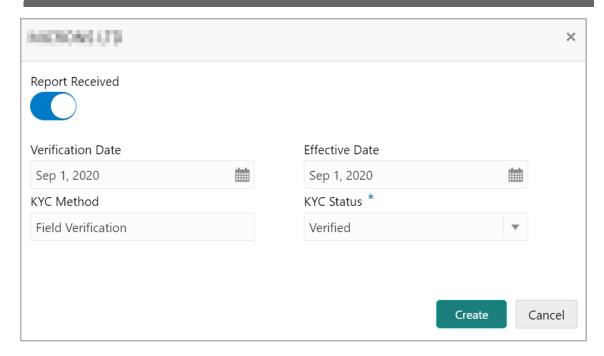

- 6. If KYC report is available for the organization, enable the **Report Received** switch.
- 7. Click the calendar icon and select the KYC **Verification Date**.
- 8. Click the calendar icon and select the **Effective Date** on which the KYC verification is approved.
- 9. Type the **KYC Method.** For example: Field verification is a KYC Method.
- 10. Select the **KYC Status**. The options available are **Verified**, **Yet To Verify**, and **Verification Failed**.
- 11. Click **Create**. KYC details are updated in the KYC page.
- 12. To perform KYC evaluation, click the hamburger icon and select **KYC Evaluation**. Questionnaire maintained for the KYC evaluation appears.

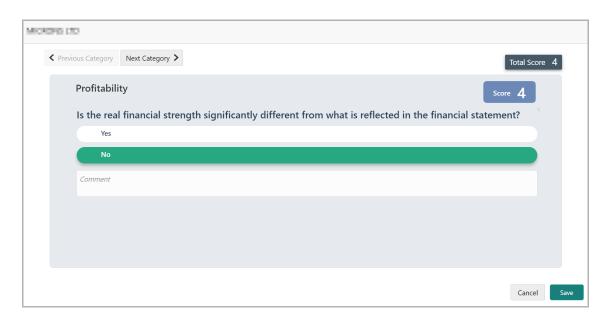

- 13. Select answers for the available questions and click **Next Category**.
- 14. Right arrow icon appears in case of multiple questions, click the right arrow and answer all the questions in all the category.

Total score is generated and displayed for the KYC evaluation based on each answer provided.

15. Click **Save**. The KYC page is updated with the Evaluation Score as shown below:

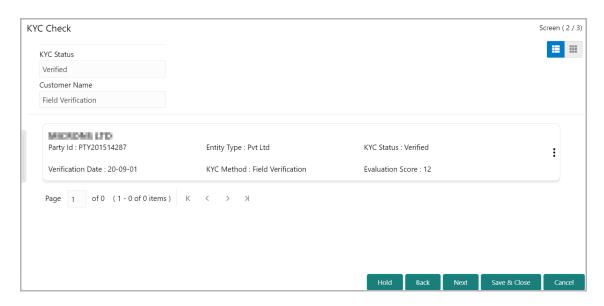

16. After adding KYC details or performing KYC evaluation for the group entity, click **Next**. *The Comments* page appears:

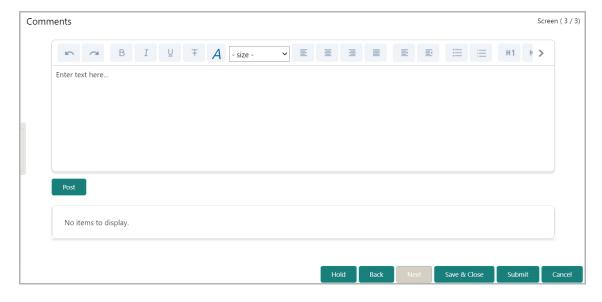

- **17. Post** comments, if required. Posted comment is displayed below the **Comments** box.
- **18.** Click **Submit**. The *Policy exceptions* window appears.

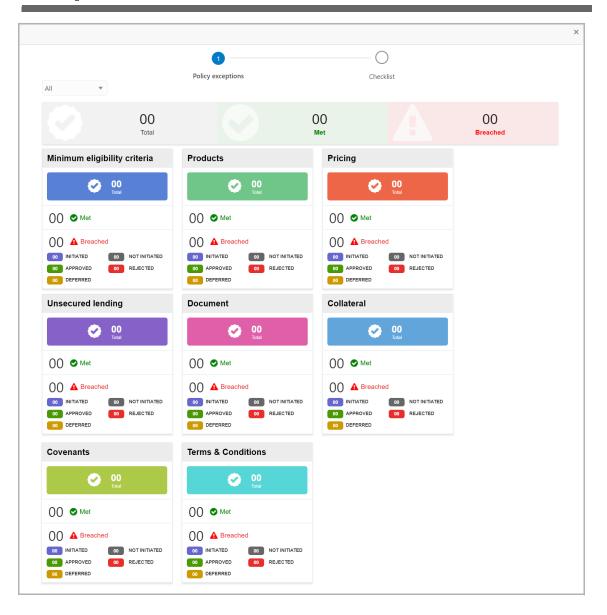

By default, policy exceptions are displayed for both the organization (party) and its child party.

- 19. To view the policy exception detail specific to party or child party, select the party from the drop down list at top left corner.
- 20. Click the Checklist data segment.

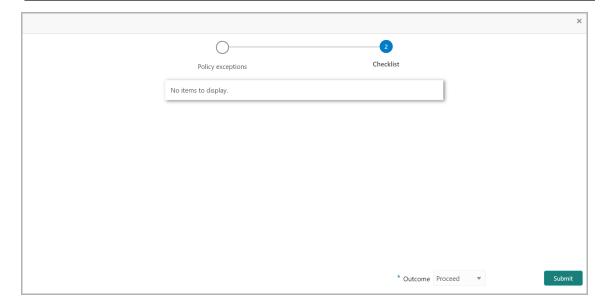

- 21. Select the Outcome as PROCEED.
- 22. Click **Submit**. The amendment application is moved to the 'Review and Recommendation' stage.

### Amendment Review and Recommendation

In this stage, the user can review the liability modifications made in the Amendment Enrichment stage and propose the liability amount, funded sell down, and unfunded sell down.

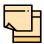

In this chapter, only the steps to review and recommend are provided. For more field level explanation, refer the Initiation chapter.

#### Review and Recommendation Steps

1. In OBCFPM, navigate to **Tasks > Free Tasks** from the left navigation menu. The *Free Tasks* page appears:

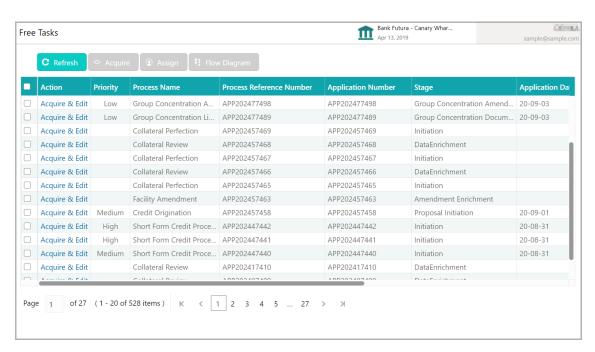

2. **Acquire & Edit** the required 'Review and Recommendation' task. The *Review and Recommendation - Summary* page appears.

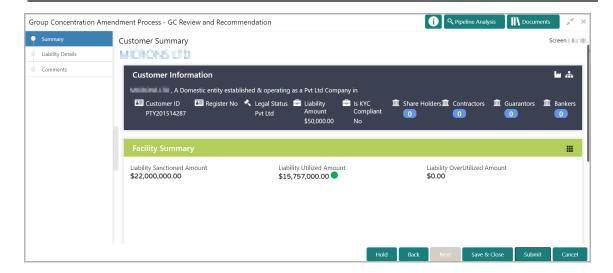

3. View the Customer Summary and click Next. The Liability Details page appears:

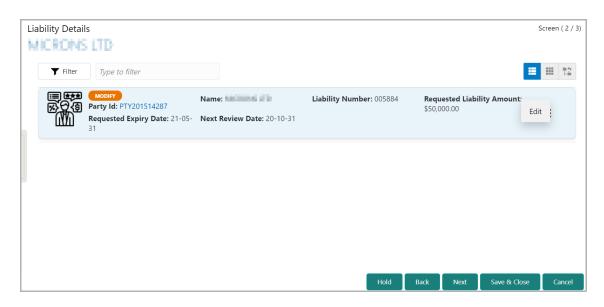

4. To review and recommend a liability, click the Hamburger icon in the corresponding record and select **Edit**. The *Liability Details* window appears.

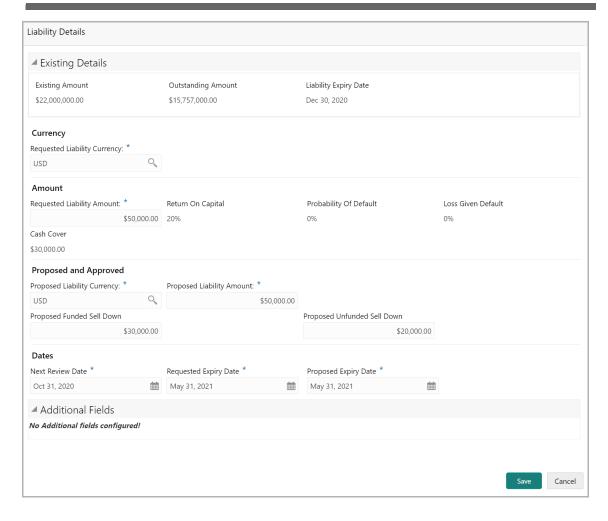

#### In the **Proposed and Approved** section:

- 5. Search and select the **Proposed Liability Currency** and propose the following in selected currency:
  - · Proposed Liability Amount
  - Proposed Funded Sell Down
  - Proposed Unfunded Sell Down

#### In the **Dates** section:

- 6. Propose an expiry date for the liability by clicking the calendar icon and selecting the **Proposed Expiry Date**.
- 7. Click **Save**. The proposed liability details are displayed in the *Liability Details* page as shown below.

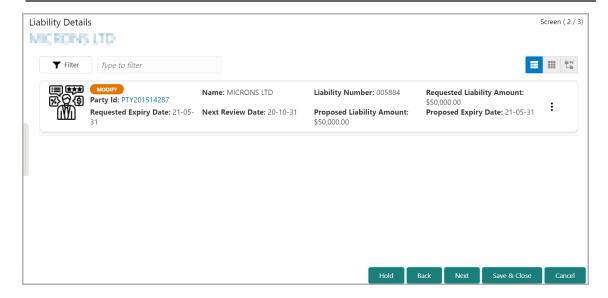

8. Click **Next**. The *Comments* page appears:

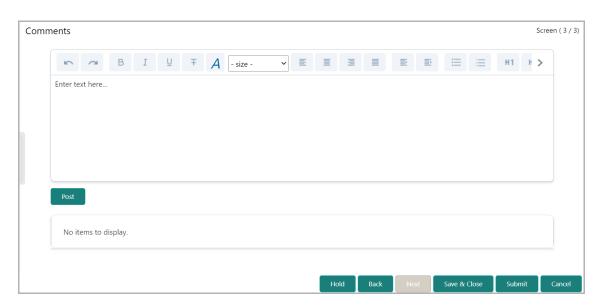

- 9. Type the necessary comments in the text box and click **Post.** Comments are added below the text box.
- 10. Click **Submit**. The *Policy Exception* window appears.

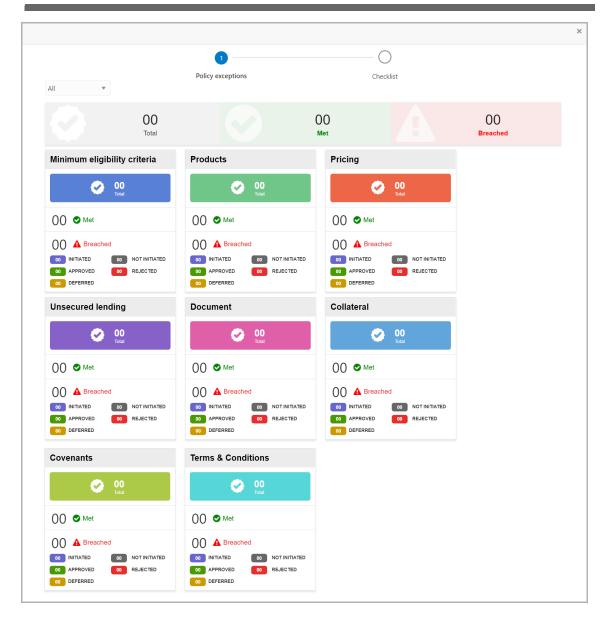

By default, policy exceptions are displayed for both the party and child parties. To view the policy exceptions for particular party / child party, select the required party / child party from the drop down list at top left corner.

11. Click the Checklist data segment.

### **Chapter 6 - Review and Recommendation**

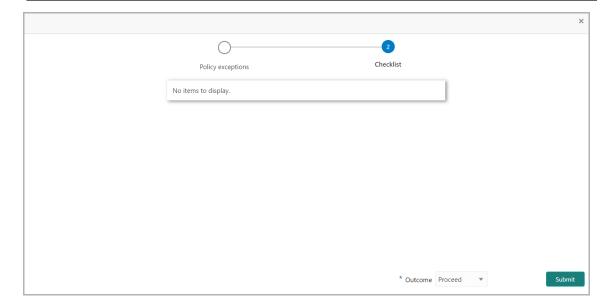

12. Select the required **Outcome**. The options available are **Proceed** and **Send Back**.

If the **Outcome** is selected as 'Proceed', the Amendment application is moved to the Approval stage.

If the **Outcome** is selected as 'Send Back', the Amendment application is moved back to the Enrichment stage. The user who enriched the Group Concentration Limit Amendment application must modify the necessary detail and re-submit the application to Review and Recommendation stage.

#### **Amendment Approval**

In this stage, the Approver can view the proposed liability details and take necessary actions such as Approve, Reject or Send Back the amendment application.

#### **Approval Steps**

1. In OBCFPM, navigate to **Tasks > Free Tasks** from the left navigation menu. The *Free Tasks* page appears:

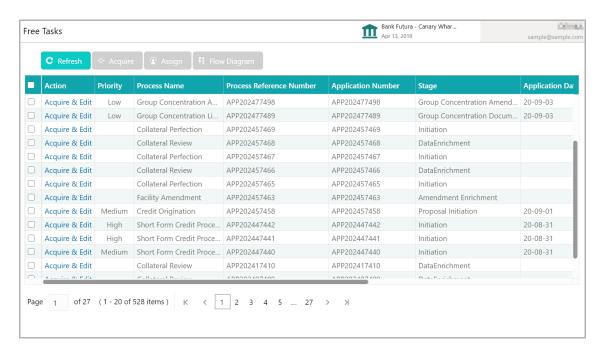

2. **Acquire & Edit** the required 'Approval' task.

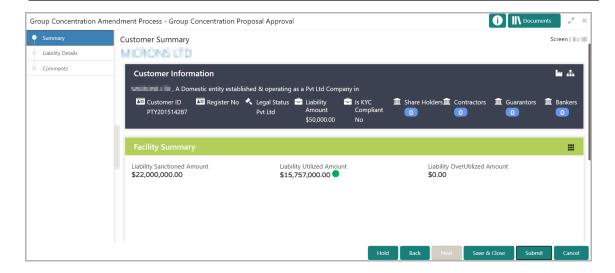

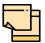

For information on actions that can be performed in the *Customer Summary* page, refer Credit 360 User Manual.

3. View the Customer Summary and click Next. The Liability Details page appears:

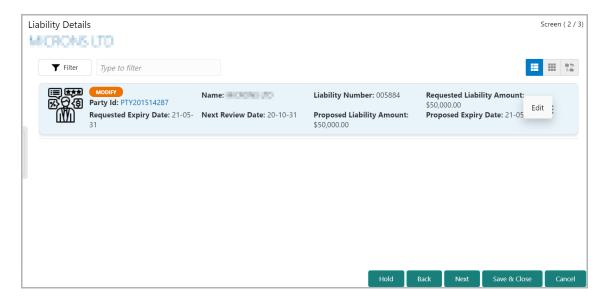

- 4. To filter the required liability, click the **Filter** icon and specify the filter parameters or directly type the liability detail in **Type to filter** text box.
- 5. To approve a liability amendment, click the Hamburger icon in the corresponding record and select **Edit**. The *Liability Details* window appears.

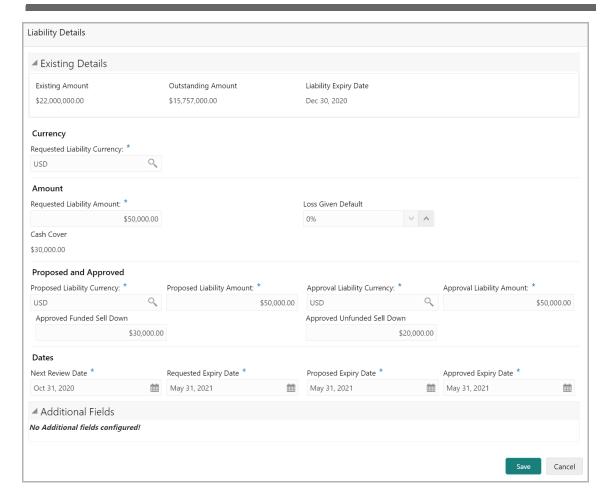

#### In the **Proposed and Approved** section:

- 6. Search and select the **Approval Liability Currency** and specify the following in selected currency:
  - · Approval Liability Amount
  - Approved Funded Sell Down
  - Approved Unfunded Sell Down

#### In the **Dates** section:

- 7. Click the calendar icon and select the **Approved Expiry Date**. The liability will be expired on the Approved Expiry Date.
- 8. Click **Save**. The approved liability details are displayed in the *Liability Details* page.
- 9. Click **Next** in the *Liability Details* page. The *Comments* page appears.

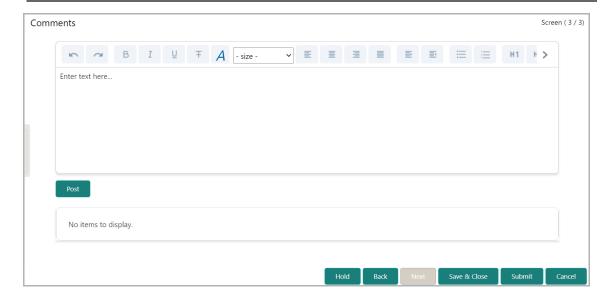

- 10. Type the necessary comments in the text box and click **Post.** Comments are added below the text box.
- 11. Click **Submit**. The *Policy Exception* window appears.

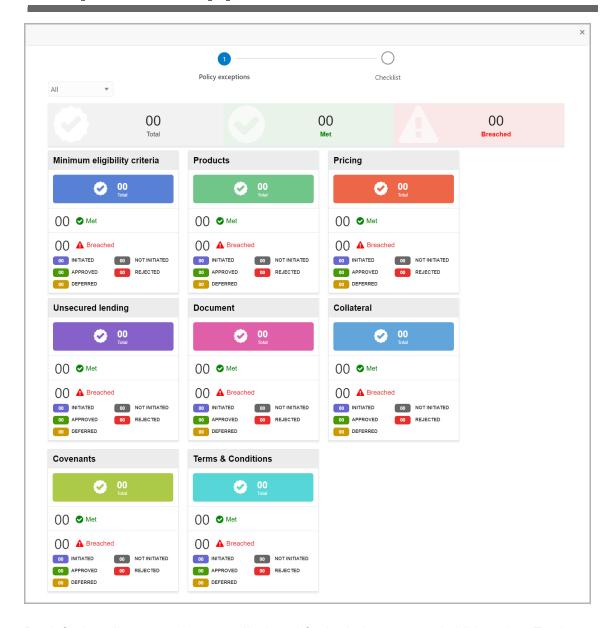

By default, policy exceptions are displayed for both the party and child parties. To view the policy exceptions for particular party / child party, select the required party / child party from the drop down list at top left corner.

12. Click the **Checklist** data segment.

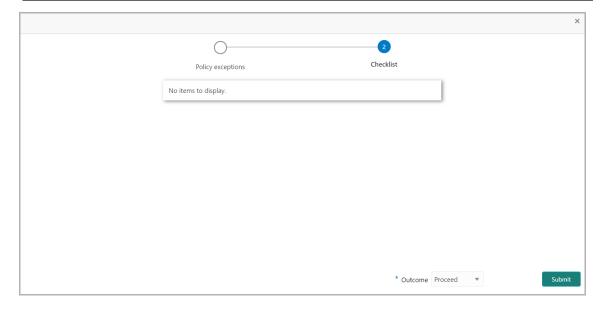

- 13. Select the required **Outcome**. The options available are **Approve**, **Send Back**, and **Reject**.
- 14. Click Submit.

If the **Outcome** is selected as 'Approve', the amendment application will be moved to the 'Documentation' stage on clicking **Submit**.

If the **Outcome** is selected as 'Send Back', the amendment application will be sent back to the 'Review and Recommendation' stage on clicking **Submit**.

If the **Outcome** is selected as 'Reject', the amendment application will be rejected on clicking **Submit**.

#### **Amendment Documentation**

In this stage, the Group Concentration Limit Amendment document can be generated and downloaded.

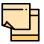

In this chapter, only the procedure to generate and download the amendment document is explained. For field level explanation, refer the **Initiation** chapter.

1. To acquire and edit the Group Concentration Limit Amendment documentation task, navigate to **Tasks > Free Tasks** from the left Navigation menu. The *Free Task* page appears:

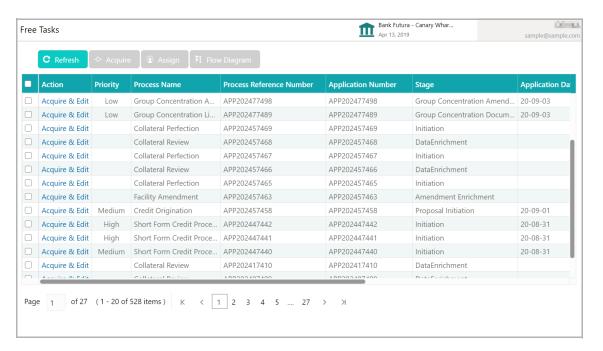

2. **Acquire & Edit** the required documentation task. The *Group Concentration Documentation - Customer Summary* page appears.

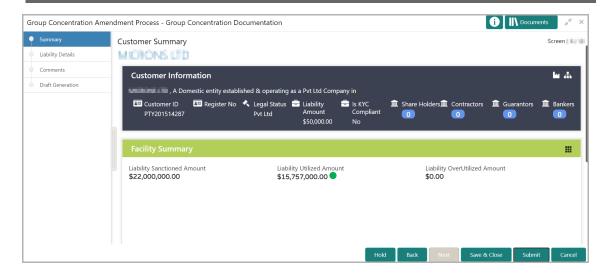

3. View the Customer Summary and click Next. The Liability Details page appears.

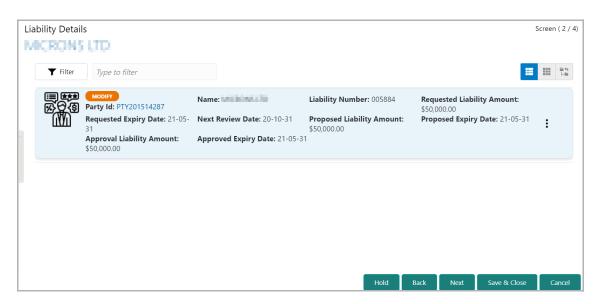

4. Click **Next** in the *Liability Details* page. The *Comments* page appears.

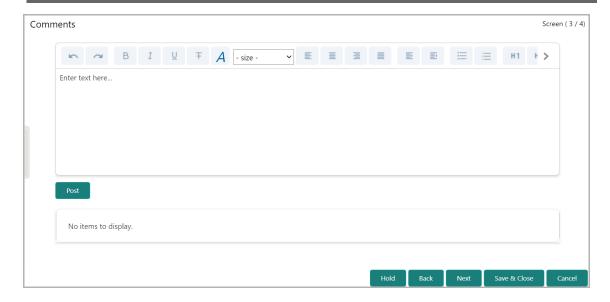

- **5. Post** comments for the Documentation stage, if required. Posted comment is displayed below the **Comments** box.
- 6. Click Next. The Draft Generation page appears.

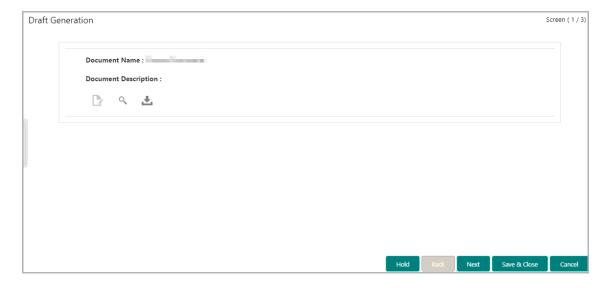

- 7. Click the Generate icon next to the search icon. Draft document will be generated.
- 8. Click the Download icon next to the search icon. Draft document will be downloaded.
- 9. To submit the documentation task, click **Submit**. The *Policy Exception Summary* window appears.

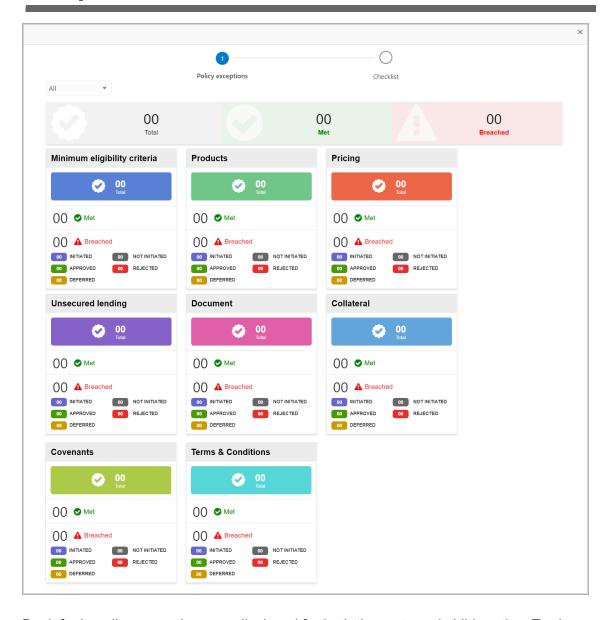

By default, policy exceptions are displayed for both the party and child parties. To view the policy exceptions for particular party / child party, select the required party / child party from the drop down list at top left corner.

10. Click the Checklist data segment.

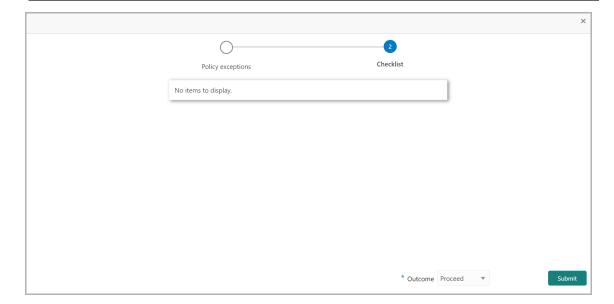

- 11. Select the **Outcome** as 'Proceed'.
- 12. Click **Submit**. The Group Concentration Limit Amendment application is moved to the Handoff stage.

## **Chapter 9 - Handoff**

#### **Amendment Handoff**

The Group Concentration Limit Amendment application will be automatically handed off to the back office system (OBELCM) after successful submission of the application.

In case of failure, the system will create a Handoff - Manual Retry task for manual submission of the application.

#### Handoff - Manual Retry

In this stage, the user can manually retry handoff for the failed Amendment application by making necessary changes based on the reason for failure.

#### Manual Retry Steps

1. In OBCFPM, navigate to **Tasks > Free Tasks** from the left navigation menu. The *Free Tasks* page appears:

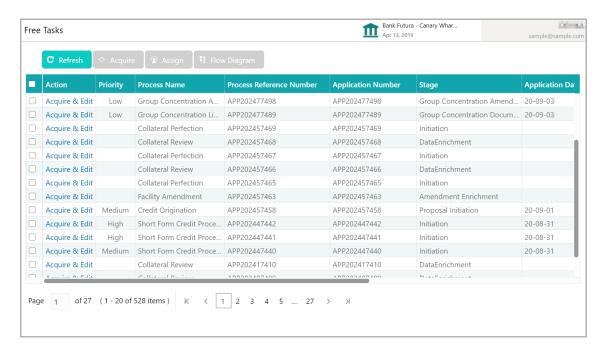

2. **Acquire & Edit** the required 'Manual Retry' task. The *Manual Retry - Customer Summary* page appears.

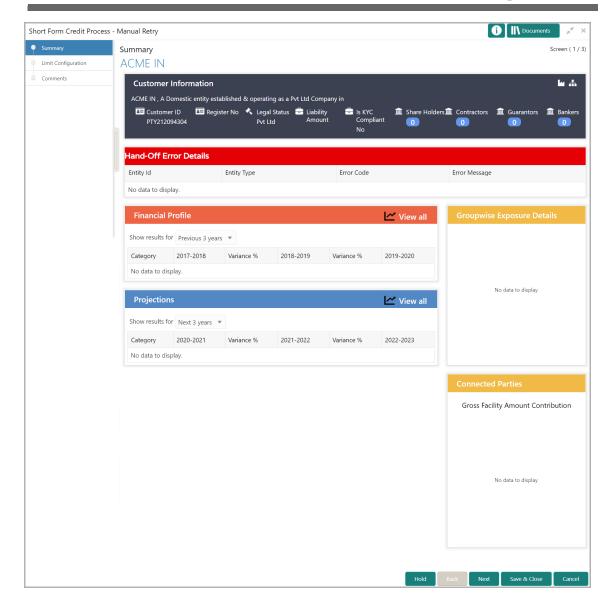

- 3. View the reason for failure in **Hand-Off Error Details** section and make necessary actions.
- 4. Click **Next**. The *Limit Configuration* page appears.

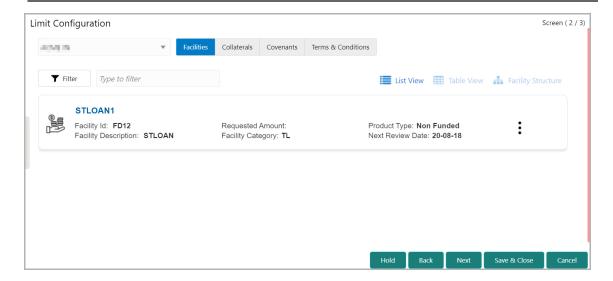

5. View the limit details and click **Next**. The comments page appears.

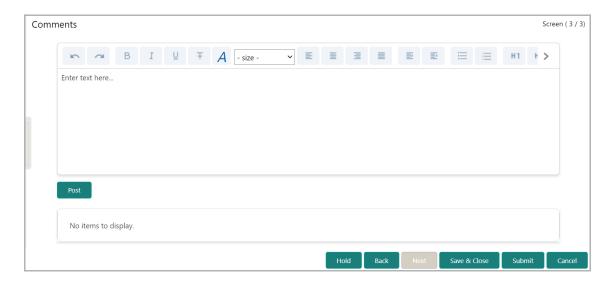

- 6. Type the necessary comments for Handoff Manual Retry stage in the text box.
- 7. Click **Post**. Comments are added below the text box.
- 8. To hold the Handoff Manual Retry task, click Hold.
- 9. To go back to the previous page, click **Back**.
- 10. To save and exit the window, click Save & Close.
- 11. To submit the Handoff Manual Retry task, click **Submit**.
- 12. To cancel the operation, click **Cancel**.

Upon clicking **Submit**, the *Policy Exception* window appears.

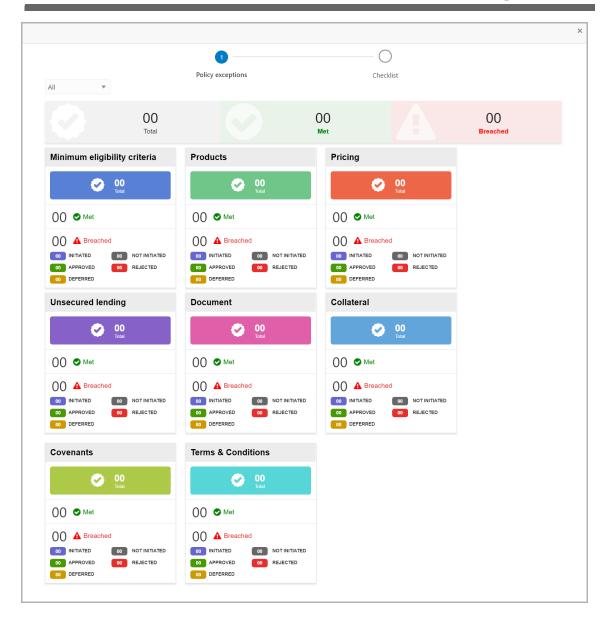

By default, policy exceptions are displayed for both the party and child parties. To view the policy exceptions for particular party / child party, select the required party / child party from the drop down list at top left corner.

Click the Checklist data segment.

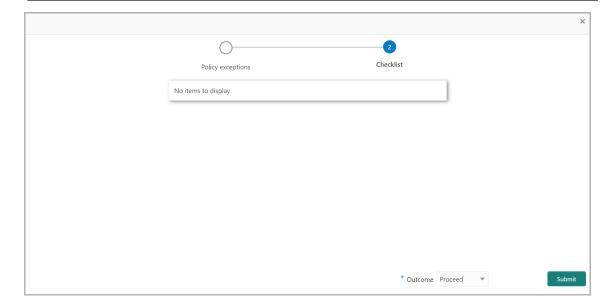

- 14. Select the Outcome as 'Proceed'.
- 15. Click **Submit**. The Amendment application will be handed off to the Back Office System (OBELCM).

#### **Chapter 11 - Document Upload**

#### **Document Upload and Checklist**

In OBCFPM, supporting documents such as balance sheets and collateral documents can be uploaded in any stage of Group Concentration Limit Amendment process. Supporting documents help the senior officers in bank to accurately evaluate the credit worthiness of the organization and approve the amendment. Documents added for the amendment process can be removed whenever the document becomes invalid.

#### Steps to upload documents

1. Click at the top right corner of any page. The *Documents* window appears.

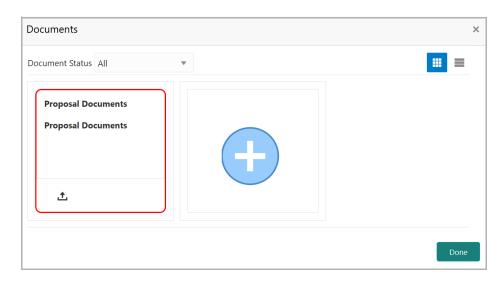

If the document list is configured in Business Process Maintenance, the same appears in the above window. You can also click the add icon to upload other documents.

In case the mandatory document is not uploaded, the system prompts an alert. You need to upload the necessary documents and proceed further.

2. To change the table view to the list view, click the list icon at the top right corner. The *Documents* window appears as shown below.

### **Chapter 11 - Document Upload**

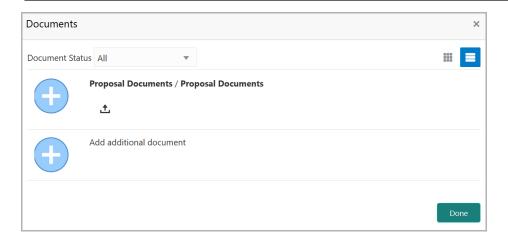

3. Click the add icon. The Document Details window appears.

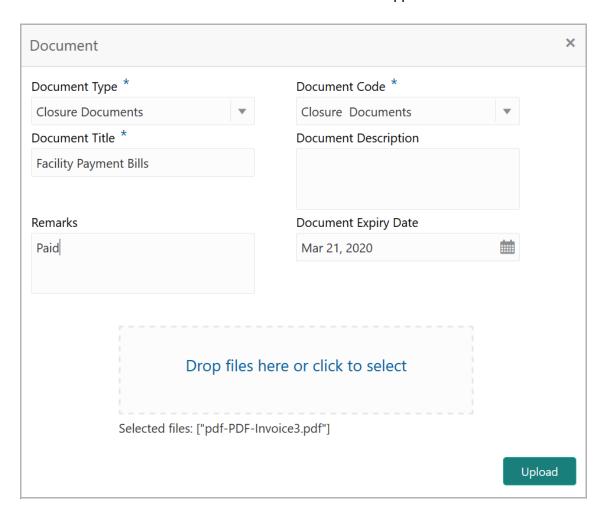

- 4. Select the **Document Type** and **Document Code** from the drop down list. The options available are: Amendment Documents, Proposal Documents and Closure Documents.
- 5. Type the **Document Title.**
- 6. Type a brief description about the document in the **Document Description** field.

### **Chapter 11 - Document Upload**

- 7. Type the **Remarks**, if any.
- 8. Click the calendar icon and select the **Document Expiry Date**.
- 9. In **Drop files here or click to select** area, drag and drop the documents or click and select the documents. Selected files are displayed at the bottom.

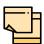

To upload multiple supporting documents at the same time, drag and drop or click and select all the documents.

10. Click **Upload**. The *Checklist* window appears.

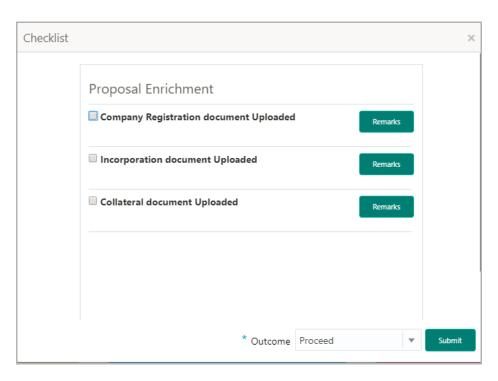

- 11. Manually verify all the checklist and enable the corresponding check box.
- 12. Select the Outcome as Proceed.
- 13. Click Submit. Document is uploaded and listed in Document window.
- 14. To edit or delete the document, click the edit or delete icons.

### Chapter 12 - Reference and Feedback

#### Reference and Feedback

#### References

For more information on any related features, you can refer to the following documents:

- · Oracle Banking Procedure User Guide
- · Oracle Banking SMS User Guide
- Oracle Banking Common Core
- Oracle Banking Credit Facilities Process Management Installation Guides

#### **Documentation Accessibility**

For information about Oracle's commitment to accessibility, visit the Oracle Accessibility Program website at http://www.oracle.com/pls/topic/lookup?ctx=acc&id=docacc.

#### Feedback and Support

Oracle welcomes customer's comments and suggestions on the quality and usefulness of the document. Your feedback is important to us. If you have a query that is not covered in this user guide or if you still need assistance, please contact documentation team.